# **顔認証サーバーソフトウェア WV-ASF950 シリーズ V1.xx/V2.xx/V3.xx から V4.11 へのアップデート手順**

**登録顔検知モード、登録顔/未登録顔検知モード、どちらの場合も本ツールでバージョンアップが行えます。**

**V1.xx/V2.xx/V3.xx から V4.11 へバージョンアップすると、顔認証エンジンが変わるため、運用に合わせて アラーム感度の再調整が必要になる場合があります。**

**V4.xx では、さまざまな環境での検証結果から顔登録におけるアラーム感度の推奨値を**

**マスク無し:1.04 マスクあり:1.12**

**としています。**

**ご使用の環境や登録されている顔画像によって、その感度は変わってきますので、推奨値をベースに現場で**

**アラーム感度を調整してください。**

**アラーム感度を変更する場合は、手順「4.アラーム感度の調整」をごらんください。**

**古いバージョンの WV-ASF950 をアンインストール後に PC の再起動を促すメッセージが表示される場合が ありますが、再起動はせずにアップデートツールの表示にしたがって操作を進めてください。**

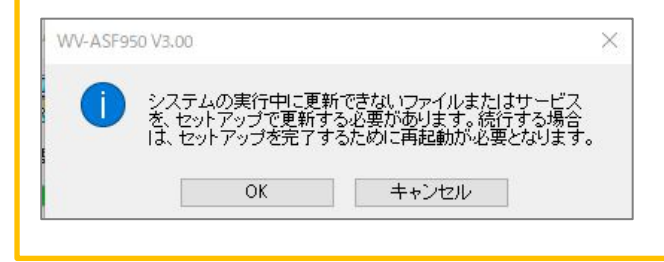

**デフラグの実行時間、Synergis 情報の同期の実行時間が本バージョンアップで初期値に戻ります。 手動で実行時間を変更している場合は、バージョンアップ後に再度設定をしなおしてください。**

- ・ **デフラグの実行時間 初期値:毎週月曜日 4:00-5:00**
- ・ **Synergis 情報の同期の実行時間:初期値 毎日 3:00**

**「PostgreSQL is not runninng」、「MDDB backup error」、「Configuration file is not found」の メッセージが表示される場合は、販売店へお問い合わせください。**

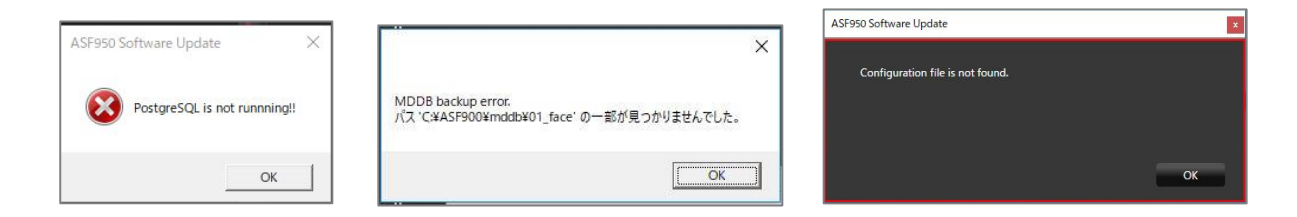

**改ざん防止機能が有効になっているメッセージが表示される場合は、改ざん防止機能を無効にしてから、再度アッ プデートを実行してください。**

**無効の状態でもこのメッセージが表示される場合は、一度有効にしてから再度無効にし、アップデートを実行してく ださい。**

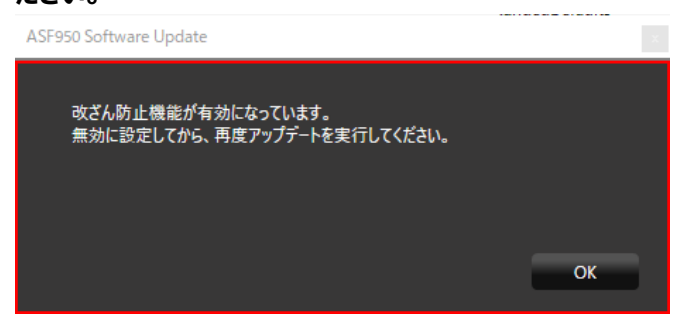

#### **概要**

バージョンアップは、以下2つのツールを用いて実施します。

・Config ツール : WV-ASF950 ConfigurationTool(デスクトップのショートカット)

・アップデートツール: UpdateTool\_for\_ASF950\_V1-V3\_to\_V4\_11

※各ツールは USB メモリ等から直接実行せず、デスクトップ等のローカルディスク上にコピーしてから実行してください。 ※ASF950 のバージョンは、C:¥ASF900¥version ファイルをメモ帳などで開いて確認してください。

以下の手順を実施します。

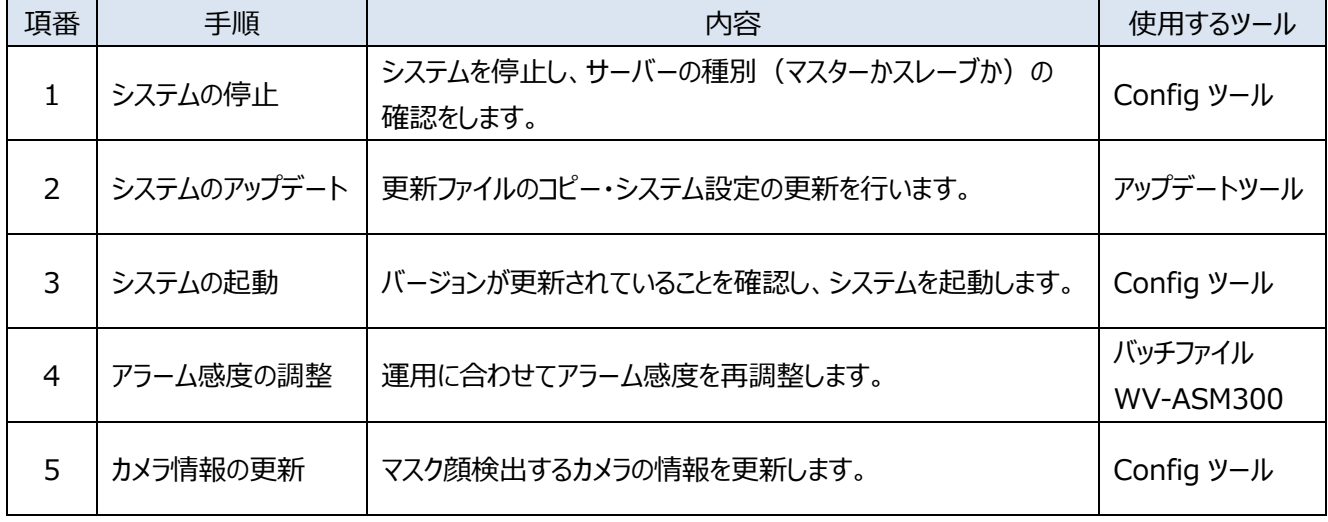

また、サーバーの稼働状況を逐次確認するために顔認証サーバーエラー通知ツールを任意の PC にインストール してください。

※既存の顔認証サーバーエラー通知ツールのアンインストールから実施する必要がありますが、設定していた IP 情報は アンインストール後も残るため、最新版をインストール後に再度サーバーの登録をする必要はありません。

以下の手順を実施します。

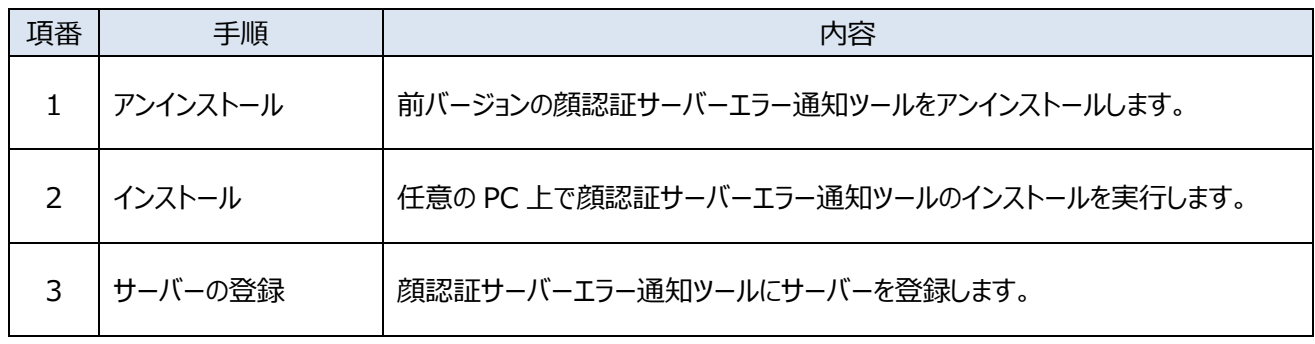

### **サーバーソフトウェアのバージョンアップを各サーバーPC 上で行います**

#### **1. システムの停止**

(1) Config ツールを起動し、「サービスプロセス管理」タブをクリックします。

1 2 3 4 5

- (2) 以降の手順を進めるために サーバーが「**マスター**」か「**スレーブ」**かの判断を行います。 図の(2)の枠内の表示が「未インストール」となっている場合は「**スレーブ**」です。 それ以外の場合は、「**マスター**」です。 (以下の画面はマスターの例です)
- (3) 「すべてのサービスプロセス」がチェックされていることを確認し、「停止」ボタンをクリックします。

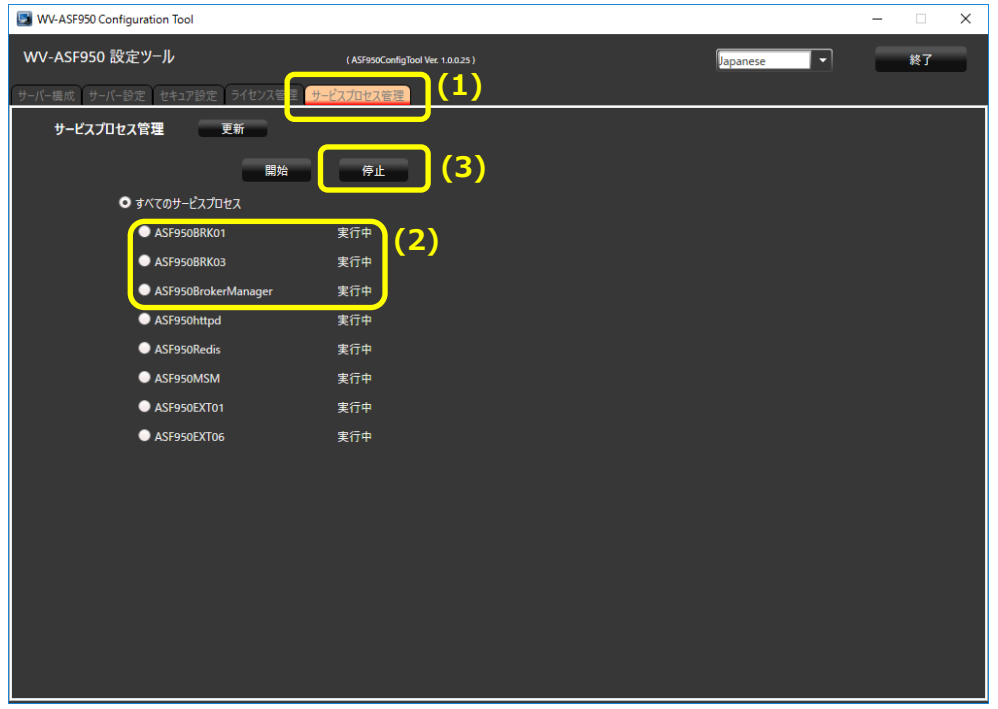

(4) すべてのプロセスが「停止」となっていることを確認し、「終了」ボタンをクリックして、Config ツールを閉じます。

# 1 2 3 4 5

## **2. システムのアップデート**

デフラグツール(Contig)が以下の場所にインストールされているか確認してください。 C:¥Contig¥Contig64.exe

インストールされている場合は (1) 以降を実行してください。 インストールされていない場合、デフラグツール(Contig)をインターネットに接続可能な PC からダウンロードしてください。 ※ バージョン 1.8.0.0 以降のものをダウンロードしてください

URL:https://docs.microsoft.com/en-us/sysinternals/downloads/contig

ダウンロードした Contig.zip を右クリックしてプロパティ画面を開いたときに、下図のようなセキュリティ表示がされる場合 は「許可する(K)」にチェックを入れて「OK」をクリックしてください。

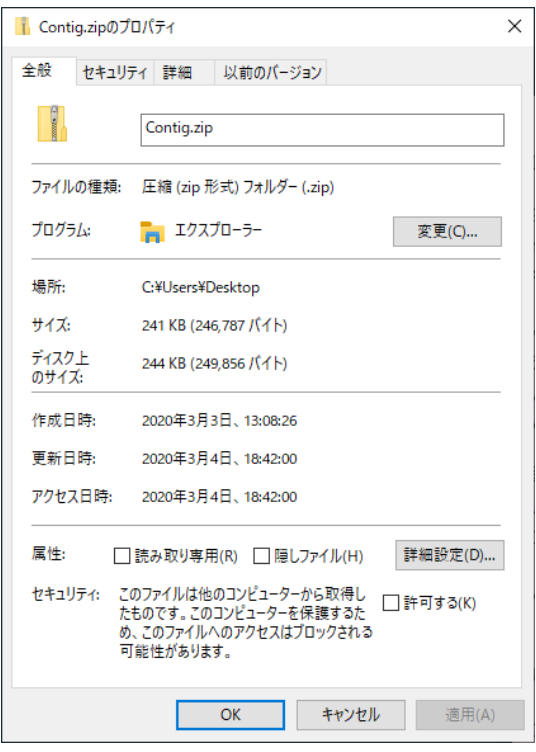

Contig.zip を解凍し、Contig64.exe を ASF950 をインストールする PC の

"C:¥Contig¥Contig64.exe" の場所に配置してください。

※ 実施後、本ツールを実行する必要はありません。アップデートツールによるアップデート後、毎週月曜日の 4:00 に自 動で実行されるようになります。最適なデフラグメンテーションを行うためには本ツールが必須であり、Contig をインストー ルしないと ASF950 をアップデートすることができません。

更新ファイルのコピー・システム設定の更新を、アップデートツールで行います。

(1) 「UpdateTool for ASF950 V1-V3 to V4 11¥WV-ASF950¥04 Tools」フォルダ 内の 「ASF950UpdateTool.exe」を実行します。

※デスクトップ等のローカルディスク トにコピーしてから実行してください

**「PostgreSQL is not runninng」、「MDDB Backup Error」、「Configuration file is not found」 のメッセージが表示される場合は、販売店へお問い合わせください。**

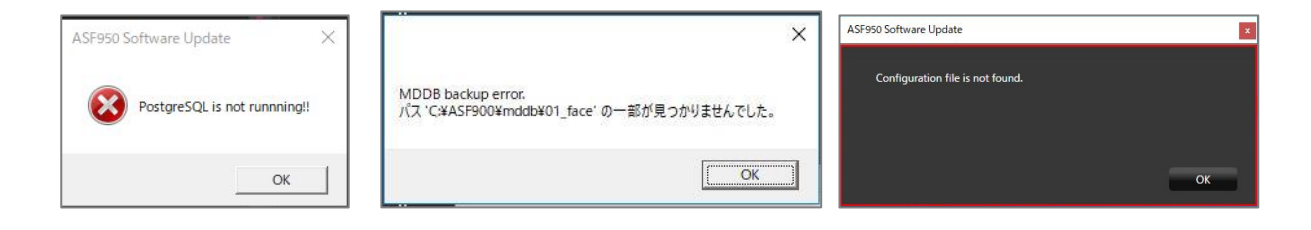

**改ざん防止機能が有効になっているメッセージが表示される場合は、改ざん防止機能を無効にしてから、**

### **再度アップデートを実行してください。**

**無効の状態でもこのメッセージが表示される場合は、一度有効にしてから再度無効にし、アップデートを実行し てください。**

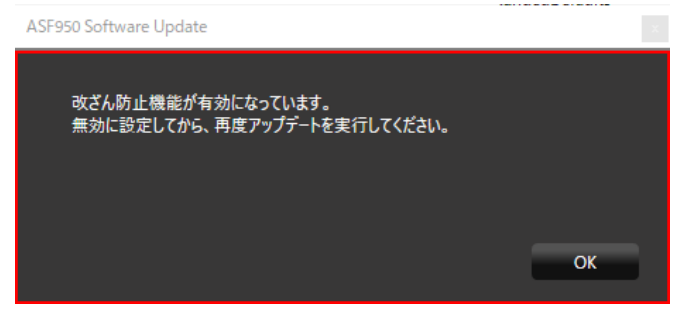

(2) データベースのパスワードの入力・確認

設定済みのデータベースのパスワードが表示されますので、パスワードに間違いがないことを確認してください。

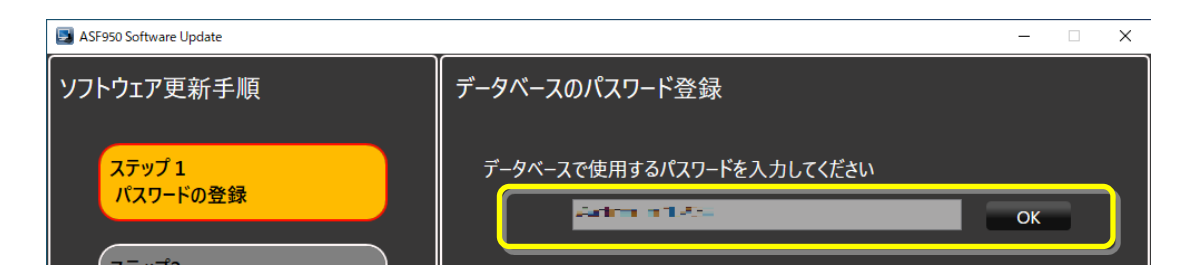

(3) 「グラフィックボードの選択」で、サーバーで使われている GPU ボードがリストで表示されます。 ドライバーが対応していない場合、警告が表示され[キャンセル]ボタンが表示されます。

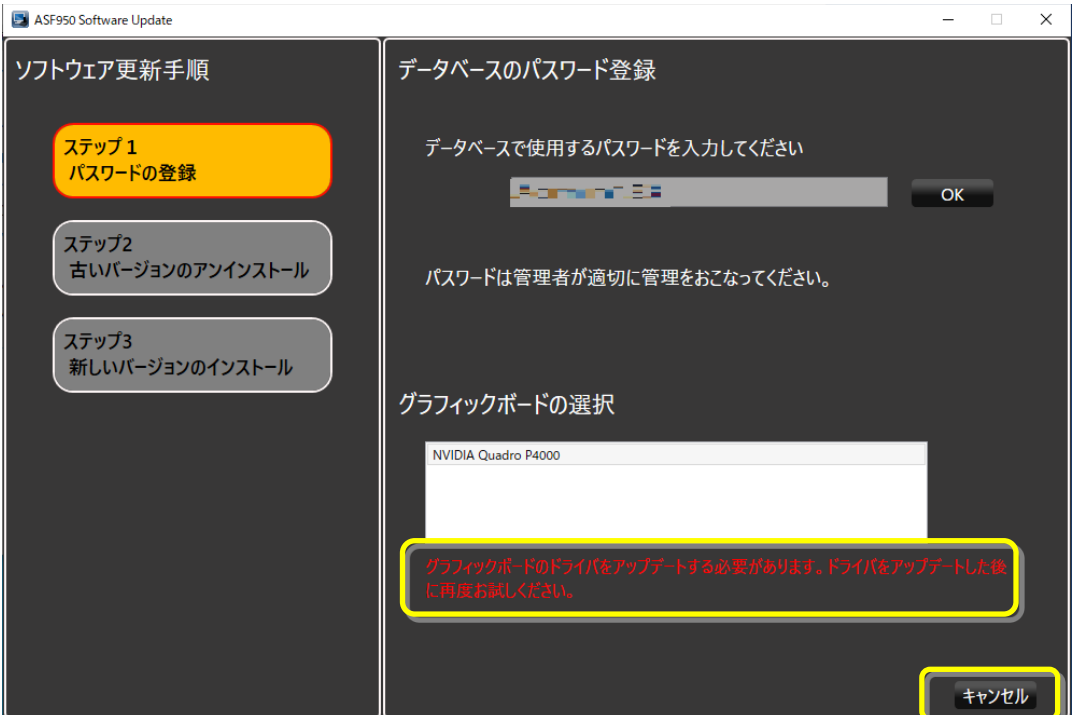

GPU ボードのドライバーのバージョンを 471.68 以上に更新後、再度アップデートツールを起動してください。

(4) [次へ]ボタンが表示されている場合は、[次へ]ボタンを押します。

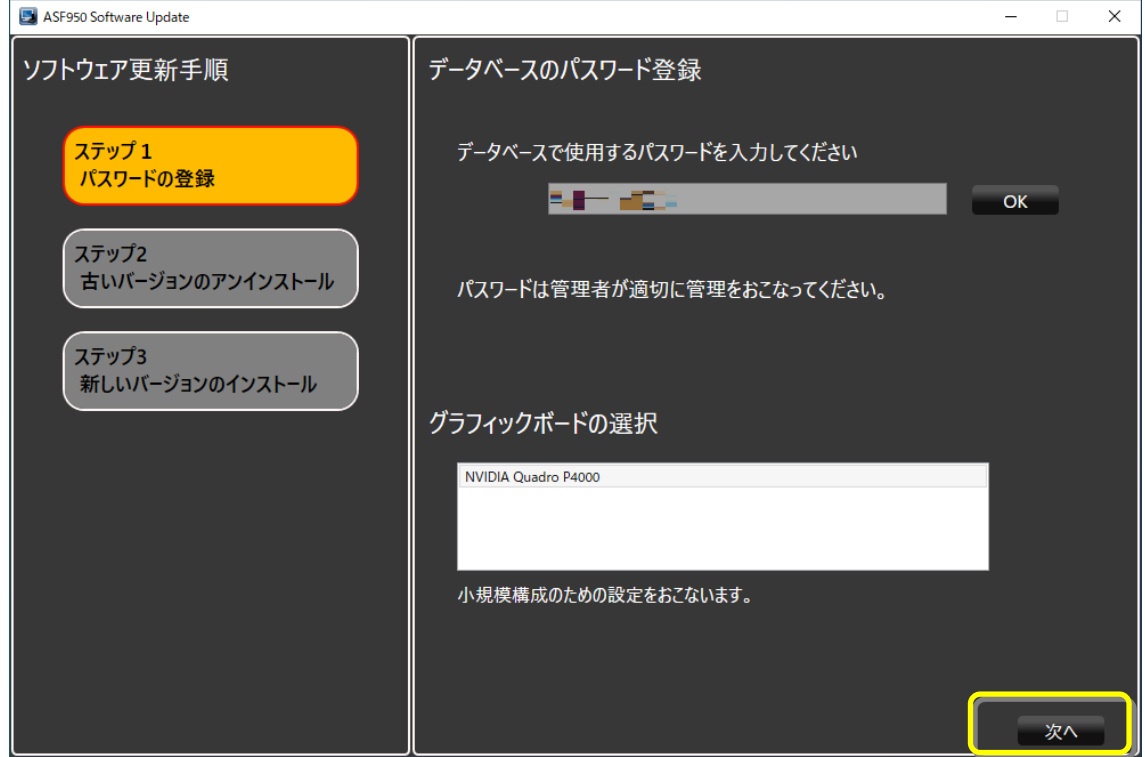

(5) 古いバージョンの WV-ASF950 のアンインストールが自動的に始まります。

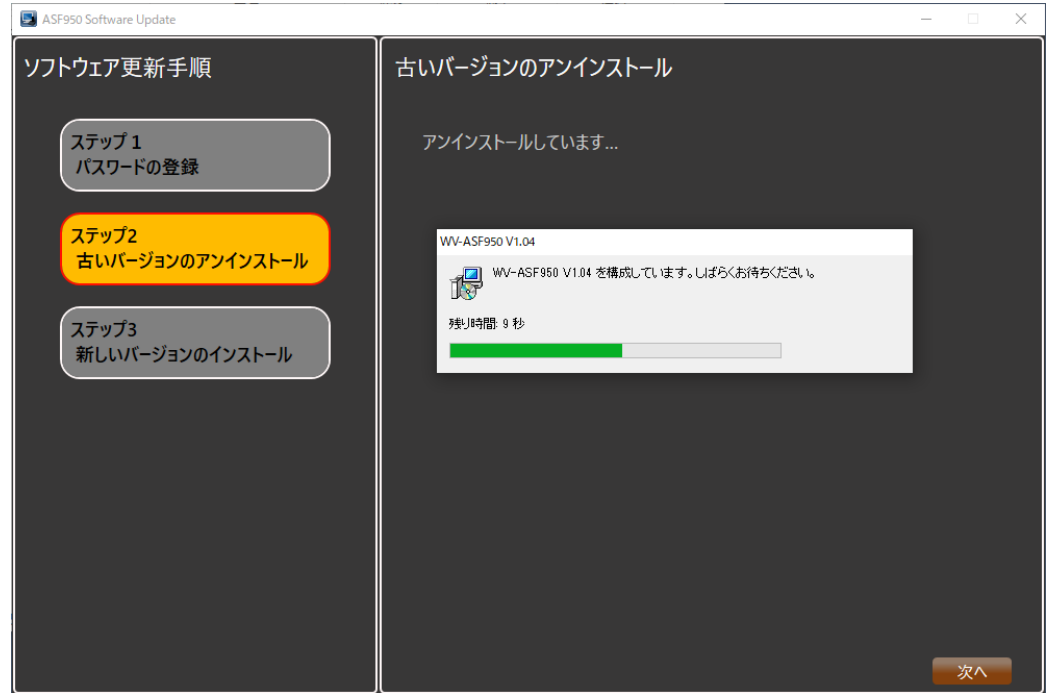

**古いバージョンの WV-ASF950 をアンインストール後に PC の再起動を促すメッセージが表示される場合が ありますが、再起動はせずにアップデートツールの表示にしたがって操作を進めてください。**

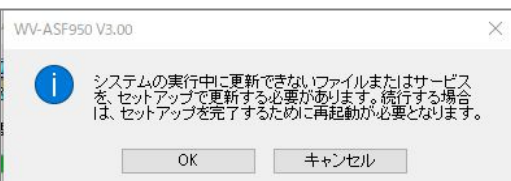

(6) **古いバージョンの WV-ASF950 のアンインストール終了が表示されたら、「次へ」ボタンで進んでください。**

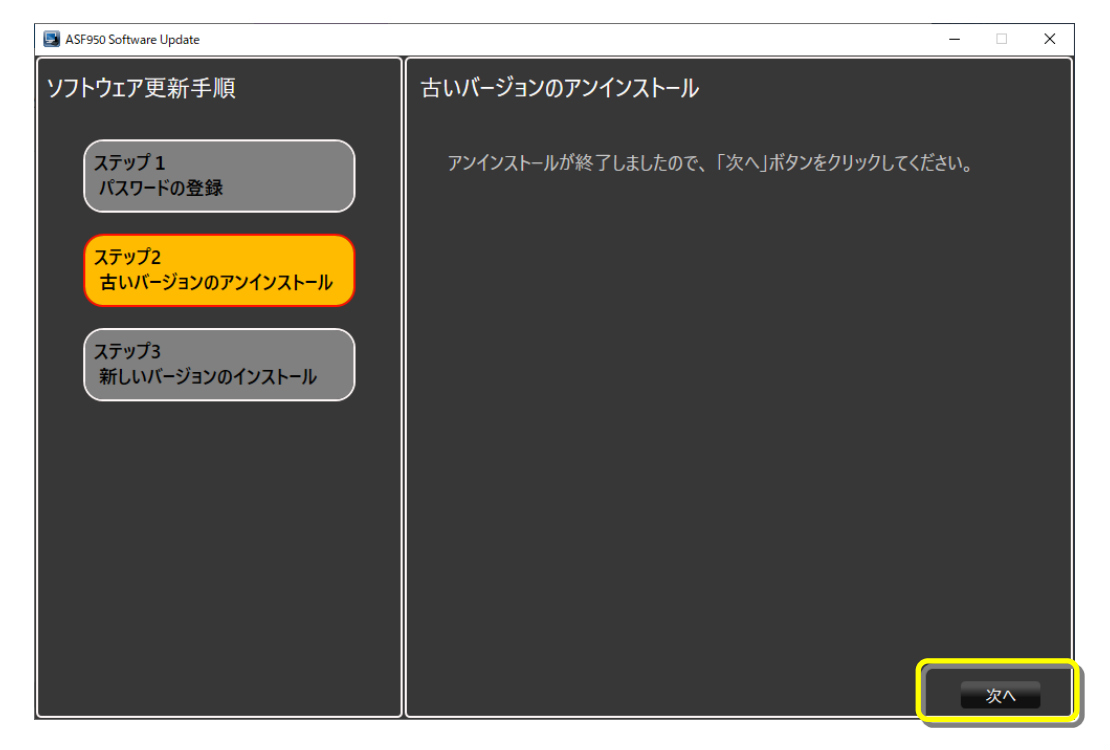

(7) 新しいソフトウェアのインストールが始まりますので、「使用許諾契約書に同意します」にチェックをし、「インストール」 ボタンをクリックしてください。

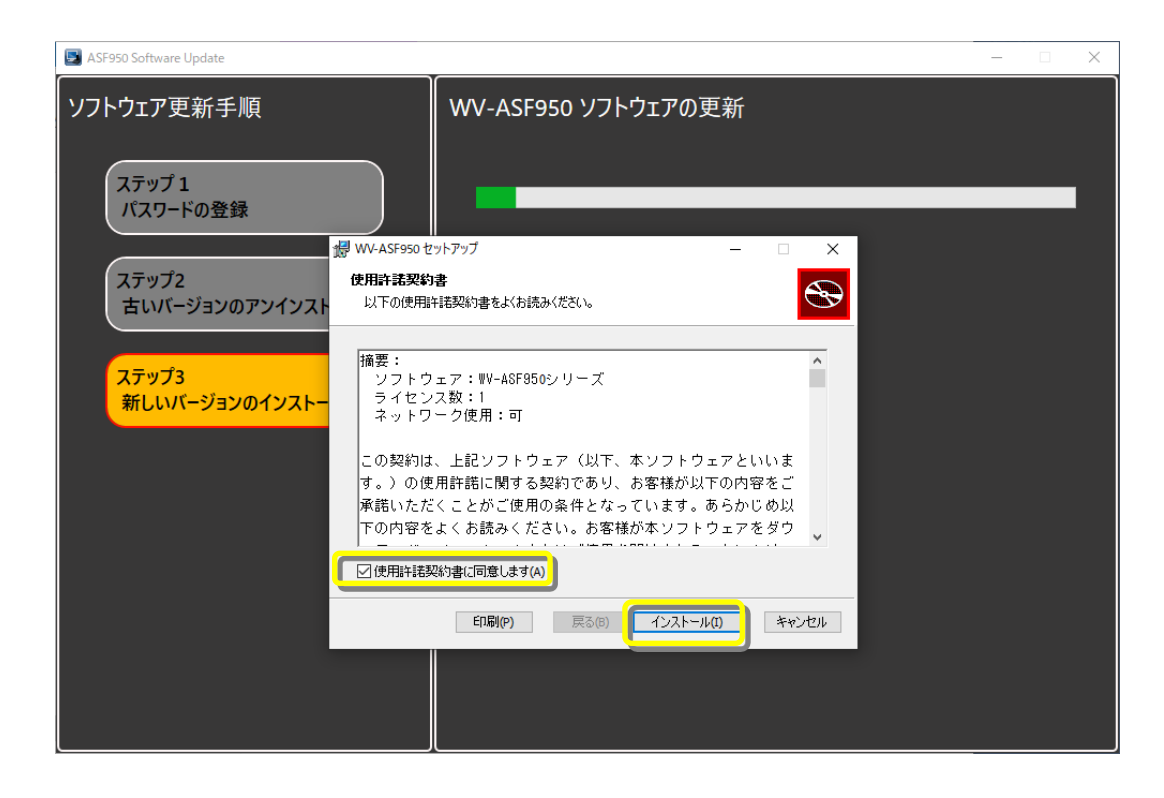

(8) インストール完了後、「完了」をクリックします。

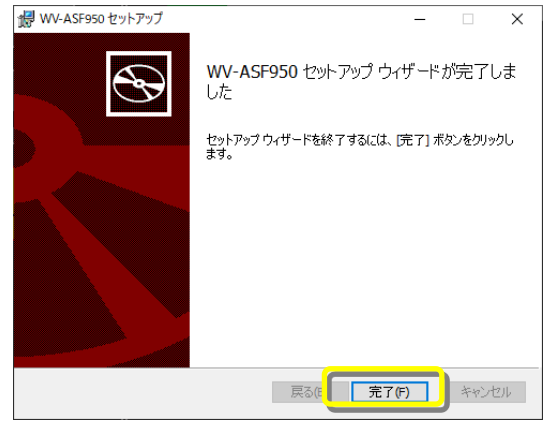

(9) 環境設定などが始まります。

「ソフトウェア更新完了しました。」と表示されますので、「終了]ボタンを押してアップデートを終了します。

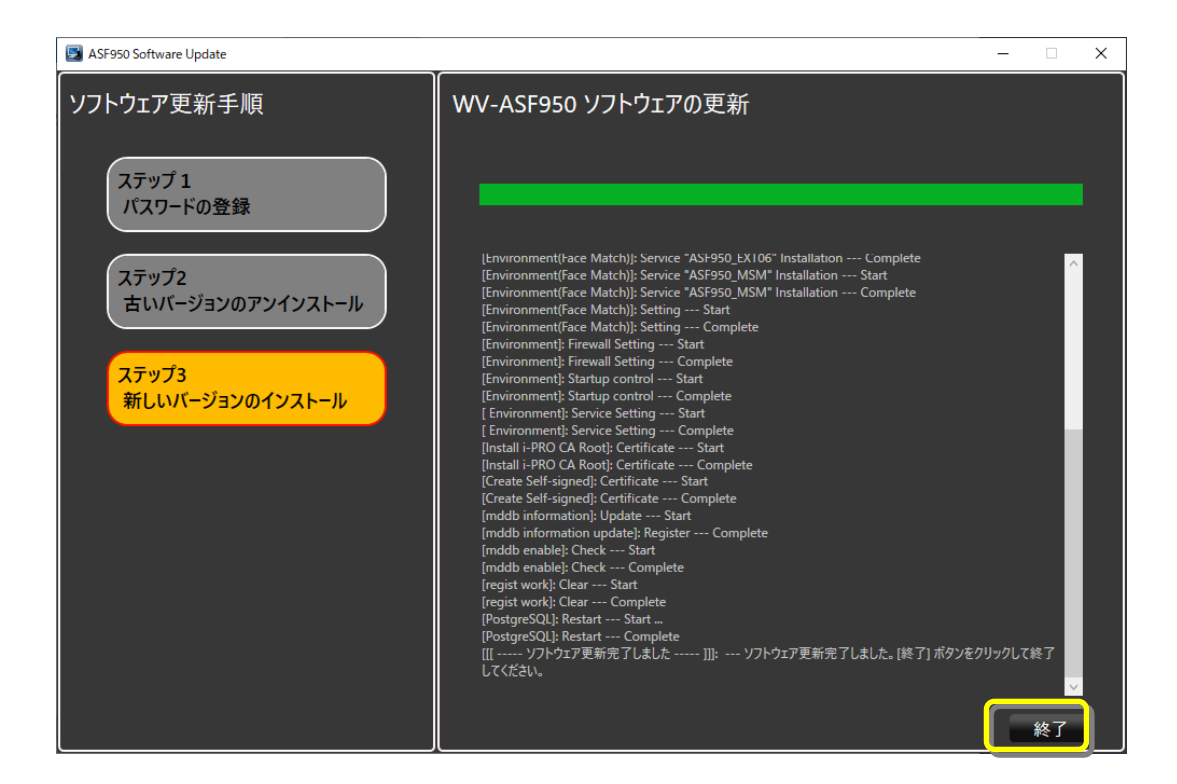

(10) 再起動のダイアログが表示されますので、OK ボタンを押して、PC を再起動してください。

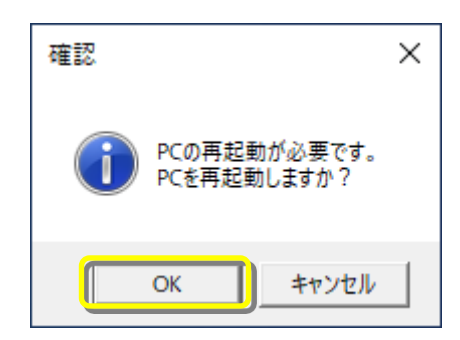

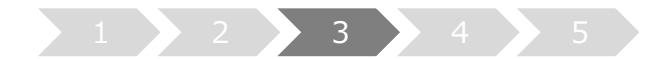

- **3. システムの起動**
- (1) Config ツールを起動します
- (2) Config ツールのバージョンが「V4.11」になっていることを確認します。 サーバーのバージョンが「V4.11」になっていることを確認します

#### **【マスターサーバーの場合】**

顔認証管理サーバーのバージョンを確認します。

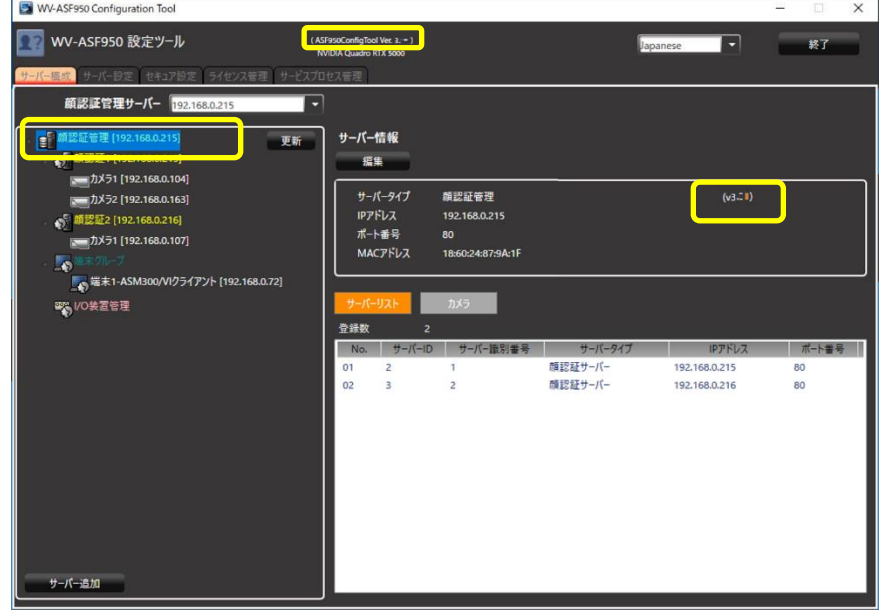

顔認証サーバー(顔認証 1)のバージョンを確認します。

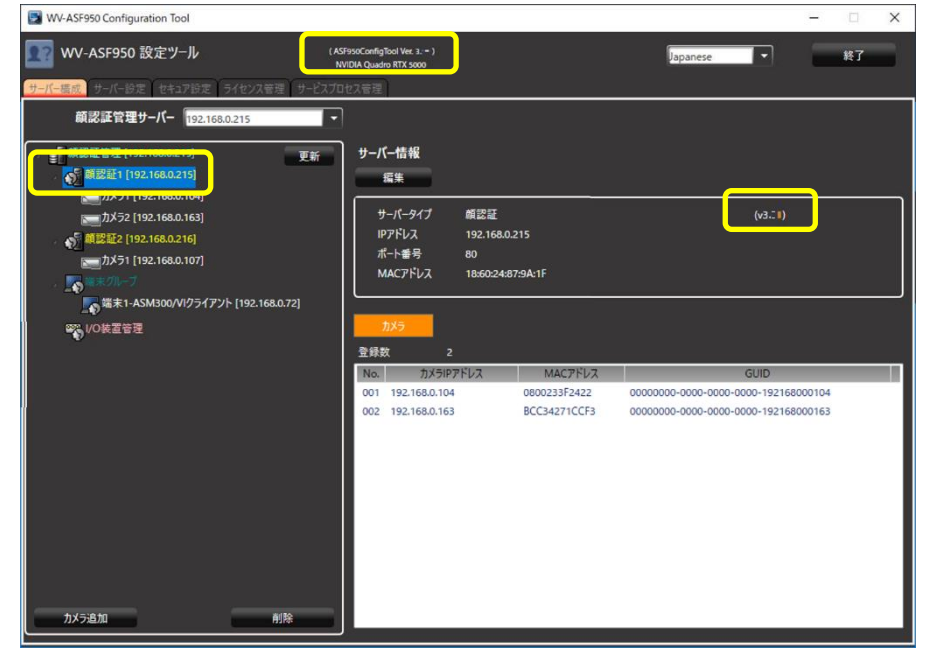

## **【スレーブサーバーの場合】**

顔認証サーバー(顔認証 2 以降)のバージョンを確認します。

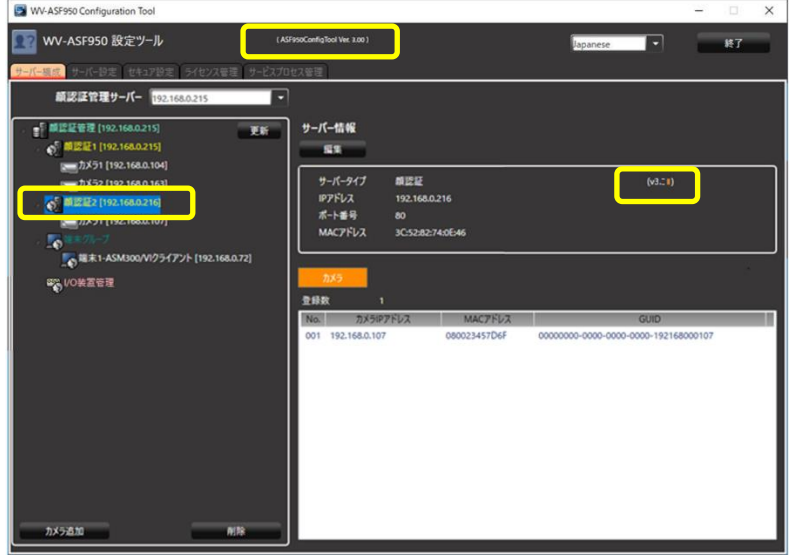

(3) Config ツールの「サービスプロセス管理」タブをクリックします。 すべてのプロセスが「実行中」となっていることを確認し、「Exit」ボタンをクリックします。

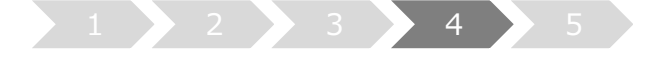

**4. アラーム感度の調整**

**V1.xx/V2.xx/V3.xx から V4.xx へバージョンアップすると顔認証エンジン変わるため、アラーム感度の 再調整が必要になる場合があります。**

**本システムでは、さまざまな環境での検証結果から顔登録におけるアラーム感度の推奨値を**

**マスク無し:1.04 マスクあり:1.12**

**としています。**

**ご使用の環境や登録されている顔画像によって、その感度は変わってきますので、推奨値をベースに現場でア ラーム感度を調整してください。**

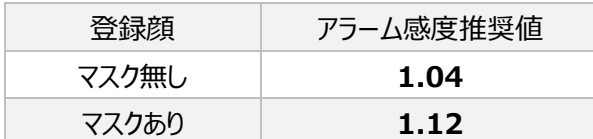

#### **4.1. 個別に登録人物を選んで、アラーム感度を調整する**

(1) WV-ASM300 の顔検索画面の左下にある「人物情報管理」ボタンをクリックします。

→

(2) 人物情報一覧画面が表示されます。

アラーム感度を調整する人物を選択して、「修正」ボタンをクリックします。

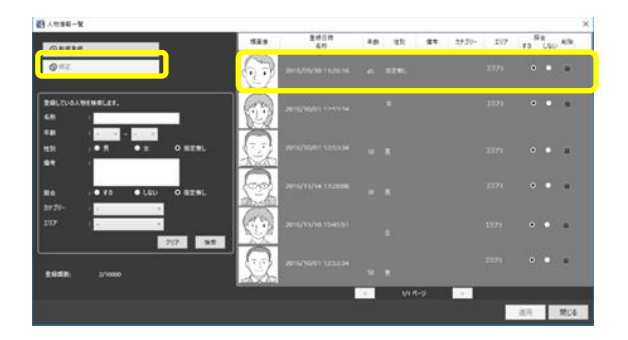

(3) 画像ファイルからの顔画像選択と登録画面が表示されます。

アラーム感度を上下ボタンやスライダーで「1.12」に設定し、「OK」ボタンをクリックします。

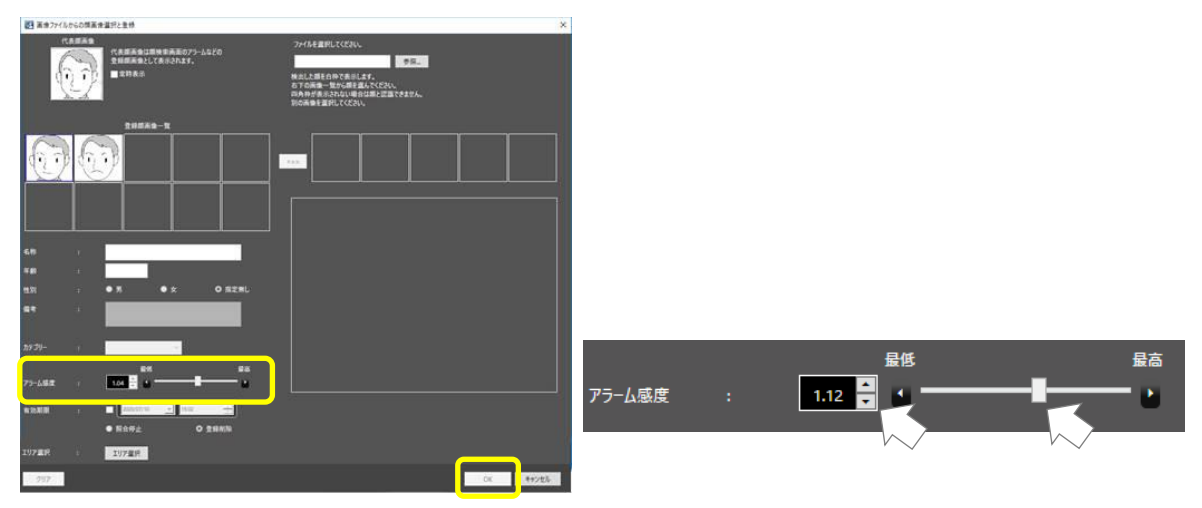

#### **4.2. 一括でアラーム感度を[1.12]に調整する**

アラーム感度が 1.12 未満の登録人物を、バッチファイルで一括して 1.12 に調整します。 すでにアラーム感度が 1.12 以上に設定されている場合は、バッチファイルを実行してもアラーム感度は変更されません。

- (1) マスターサーバーのデスクトップなどに、バッチファイル「アラーム感度一括変更バッチ(1.12).bat」をコピーします。 ※[https://sol.panasonic.biz/security/cgi-bin/ipro/download/tbookmarka\\_m.cgi?m=%20&mm=2018092115504368](https://sol.panasonic.biz/security/cgi-bin/ipro/download/tbookmarka_m.cgi?m=%20&mm=2018092115504368) からダウンロードしてください。 コピー後、バッチファイルをダブルクリックで実行します。
	- 新しいアラーム感度を「1.12」に設定する場合は Y または y を入力後、ENTER キーを押してください。 (キャンセルする場合は N または n を入力後、ENTER キーを押してください。)

次にデータベースのパスワードを入力して、ENTER キーを押します。

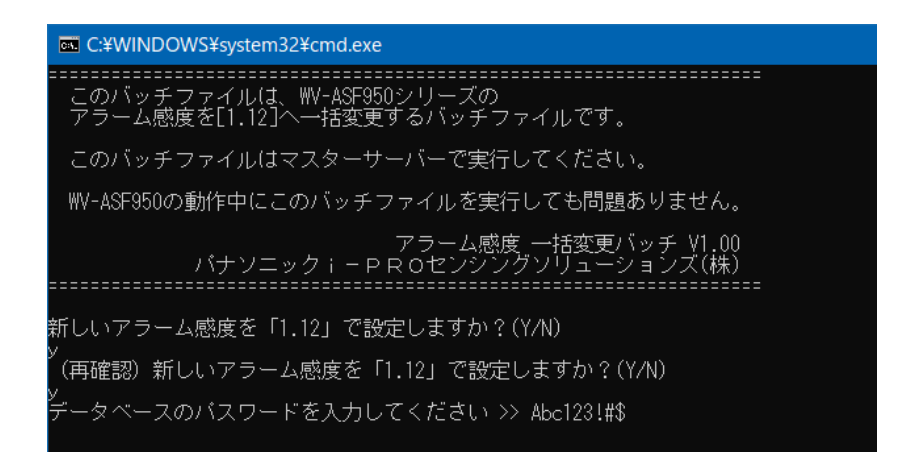

(2) バッチ処理が正常に完了すると、下のメッセージが表示されます。

変更したアラーム感度は、10 秒ごとに 20 件ずつ運用状態へ反映されます。

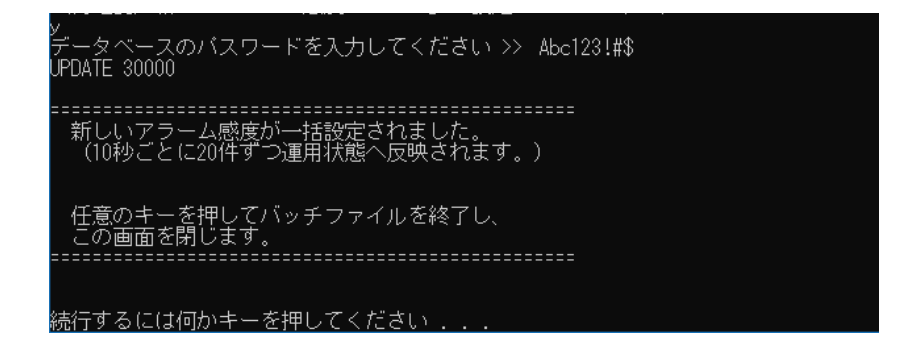

(3) エラーが発生した場合は、下のようなメッセージが表示されます。

データベースのパスワードを確認して、もう一度バッチファイルを実行してください。

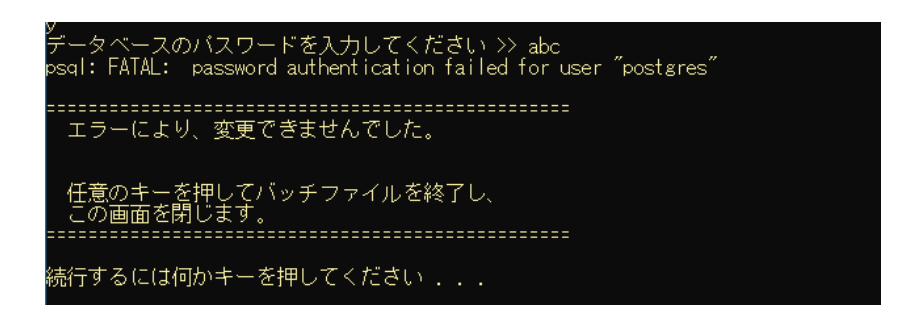

#### **4.3. 新規に登録する場合の初期値を変更する**

新規にアラーム通知する顔を登録する場合のアラーム感度の初期値を、あらかじめ指定した値に 変更しておくことが可能です。

- (1) WV-ASM300 を終了します。
- (2) エクスプローラーを実行し、

「C:¥Program Files (x86)¥Panasonic¥asm300¥aplxml」 フォルダ を開きます。

「constants.xml」ファイルをデスクトップなどにコピーします。

※ 32 ビット版 Windows をお使いの方は、

- 「C:¥Program Files ¥Panasonic¥asm300¥aplxml」 フォルダ
- に「constants.xml」ファイルがあります。

(3) メモ帳などで「constants.xml」ファイルを開き、下線の値を変更します。

<!-- 顔検索モニター顔登録アラーム感度初期値(0.00~2.00) --> <constant name="AlarmSensitivity" value="**1.04**" />

ファイルを保存後、

「C:¥Program Files (x86)¥Panasonic¥asm300¥aplxml」 フォルダ に「constants.xml」ファイルを上書きコピーします。

※ 32 ビット版 Windows をお使いの方は、

「C:¥Program Files ¥Panasonic¥asm300¥aplxml」 フォルダ に「constants.xml」ファイルを上書きコピーします。

(4) WV-ASM300 を起動し、顔検索画面の左下にある「人物情報管理」ボタンをクリックします。

●目人物情報管理

(5) 人物情報一覧画面が表示されます。

「新規登録」ボタンをクリックします。

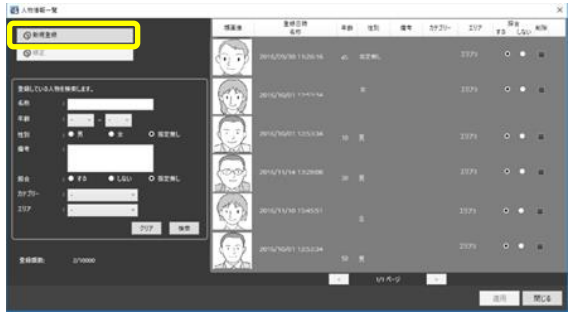

(6) 画像ファイルからの顔画像選択と登録画面が表示されます。

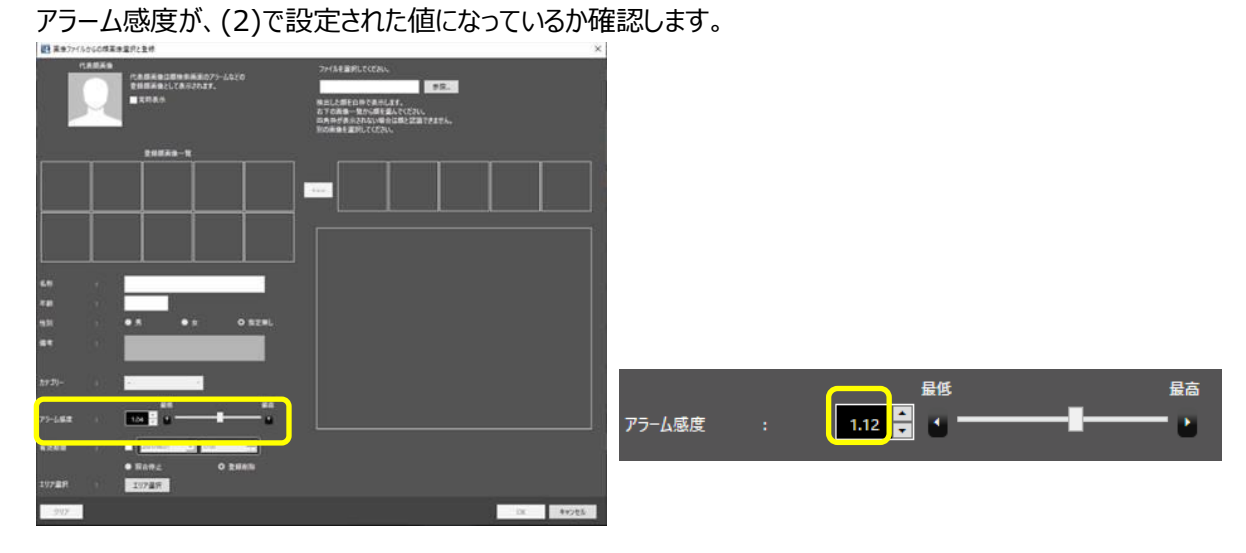

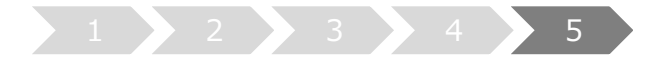

### **5. カメラ情報の更新**

カメラのマスク顔検出機能を使うときは、対象のカメラ (i-PRO EXTREME シリーズのサポート機種のみ)の ファームウェアを V2.00 以降へバージョンアップした後、サーバーのカメラ情報を更新する必要があります。

(1) **マスターサーバー**上で、Config ツールを起動します

(2) 「サーバー構成」タブを選択します。

情報更新するカメラを選択し、「編集」ボタンをクリックします。

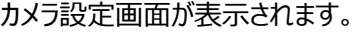

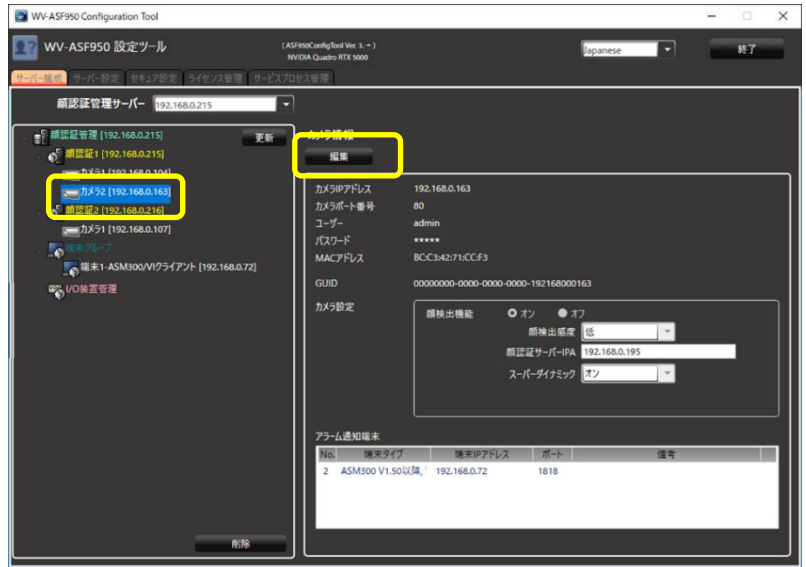

(3) 「接続」ボタンをクリックします。

「接続完了」と表示され、Config ツールがカメラの情報を取得しなおします。

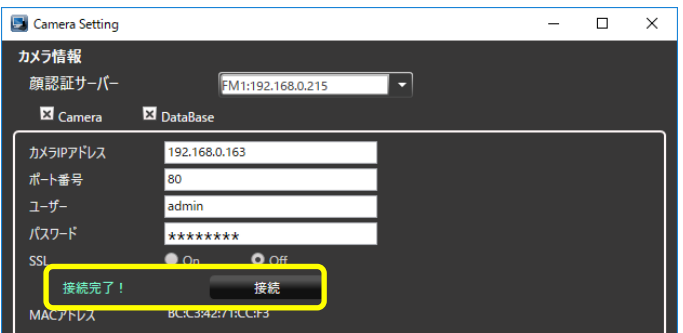

マウス顔検出の設定メニューが表示されるので、検出レベルをプルダウンメニューから選択します。

※「高」が推奨レベルです。

設定後、「更新して閉じる」ボタンをクリックします。

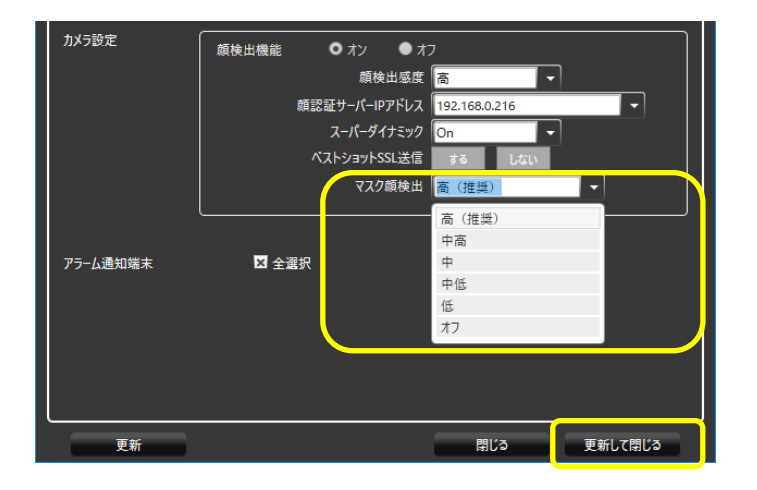

- (4) 他のカメラについても、(2)-(3)の手順を繰り返します。
- (5) 設定を反映させるため、「サービスプロセス管理」タブで、すべてのサービスプロセスを停止し、再度開始します。

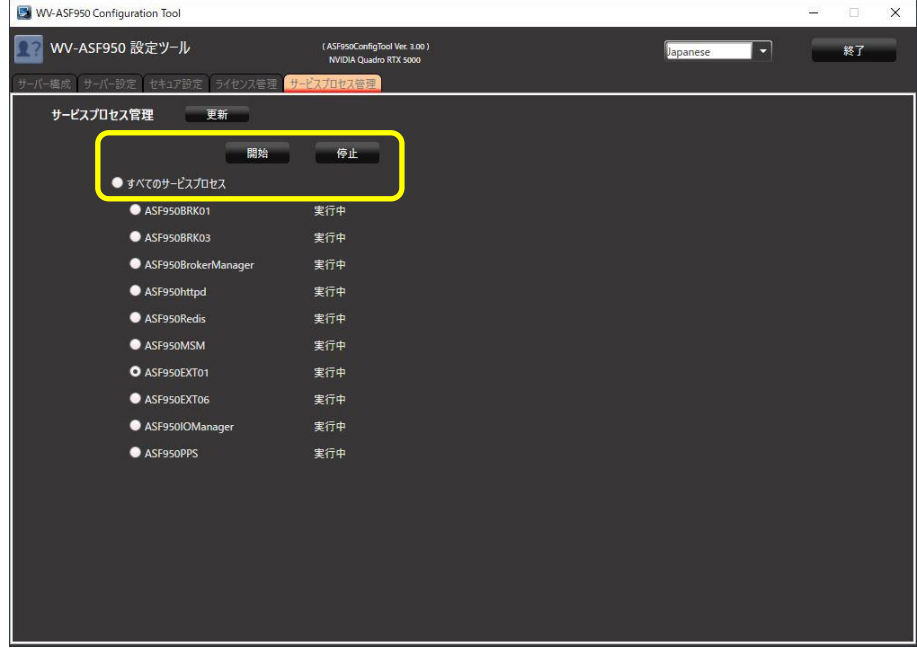

(6) **他の PC のスレーブサーバー**がある場合、同じように、「サービスプロセス管理」タブで、すべてのサービスプロセスを 停止し、再度開始します。

**顔認証サーバーエラー通知ツールのバージョンアップ**

**顔認証サーバーエラー通知ツールのバージョンアップを、ツールがインストールされているクライアント PC で 行います**

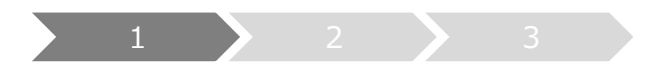

**1. アンインストール**

旧バージョンの顔認証サーバーエラー通知ツールがある場合のみ実施してください (バージョン 3.xx のツールをお使いの場合)

(1) デスクトップの右下に表示されるアイコンを右クリックして「終了」をクリックし、終了確認メッセージで「はい」をクリックし てツールを終了してください。

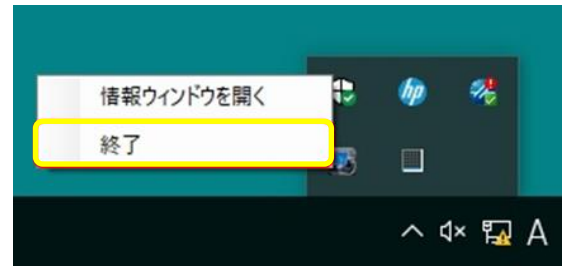

- (2) [コントロールパネル]-[プログラムのアンインストール]または[プログラムと機能]を選択します。
- (3) [プログラムのアンインストールまたは変更]画面に表示されているプログラムから、「WV-ASF950 エラー通知ツール」 を選択し、「アンインストール」ボタンをクリックします。
- (4) 画面の指示に従ってアンインストールします。

※アンインストール後に PC の再起動は必要ありません。

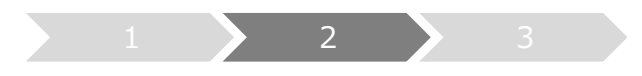

- **2. インストール**
- (1) 「UpdateTool for ASF950 V1-V3 to V4 11¥Error Notification Tool」フォルダ を、Config ツールで 端末に登録した PC 上にコピーします。
- (2) コピーした PC 上で「Error Notification Tool」フォルダ内の 「WV-ASF950\_Error\_Notification\_Tool\_Setup\_vxxxx**J.**exe」を実行します。 ※ \*\*\*\*にはバージョン情報が入ります。
- (3) 「次へ(N)」ボタンを押します。

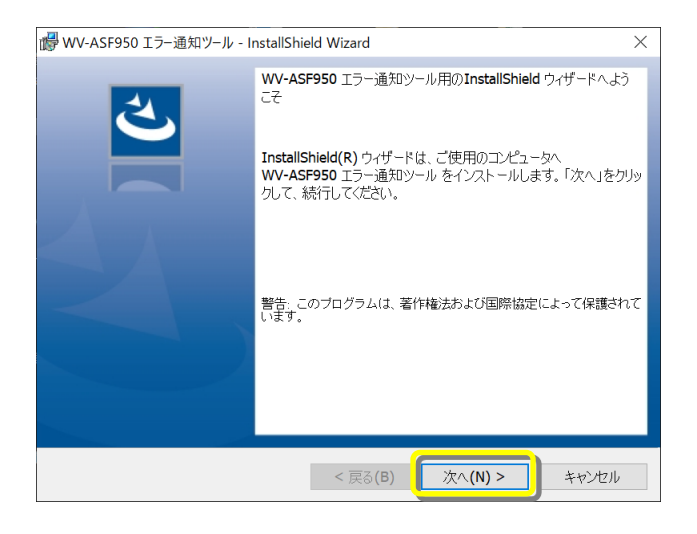

(4) 「使用許諾契約の条項に同意します(A)」を選択し、「次へ(N)」ボタンを押します。

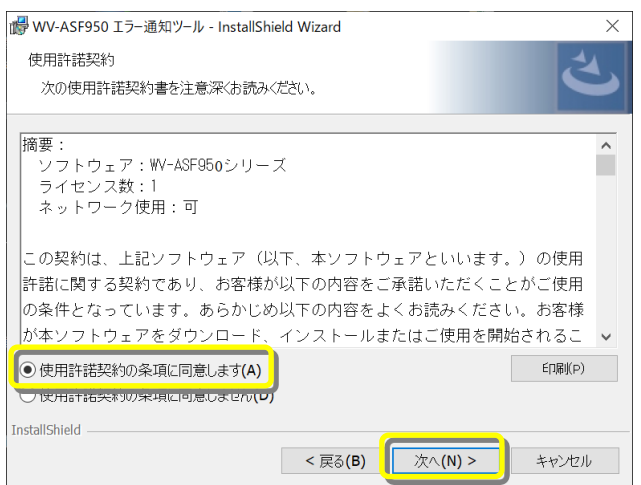

(5) 顔認証サーバーエラー通知ツールのインストールが始まります。インストールが終了したら「完了(F)」ボタンを押して 終了します。

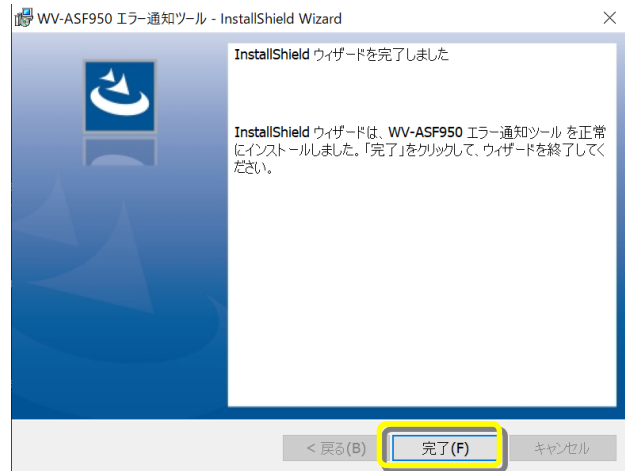

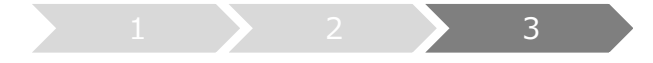

#### **3. サーバーの登録**

新規インストール時もしくはシステム構成を変更する場合に実施してください。

※設定していた IP 情報はアンインストール後も残るため、最新版をインストール後に再度サーバーの登録をする必 要はありません

(1) デスクトップ上にある「WV-ASF950 エラー通知ツール」をダブルクリックして顔認証サーバーエラー通知ツールを起 動します。

※自動起動はしないため、インストール後はショートカットから必ずツールを実行してください。

(2) タスクトレイに表示されるアイコンを右クリックして「情報ウィンドウを開く」をクリックします。 顔認証サーバー情報ウィンドウが表示されます。

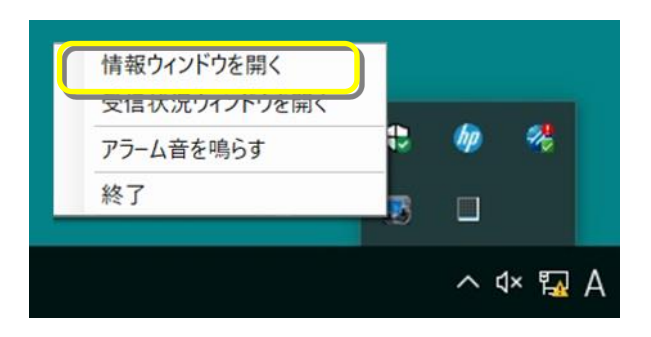

(3) 「追加」ボタンをクリックします。

WV-ASF950 サーバー登録画面が表示されます。

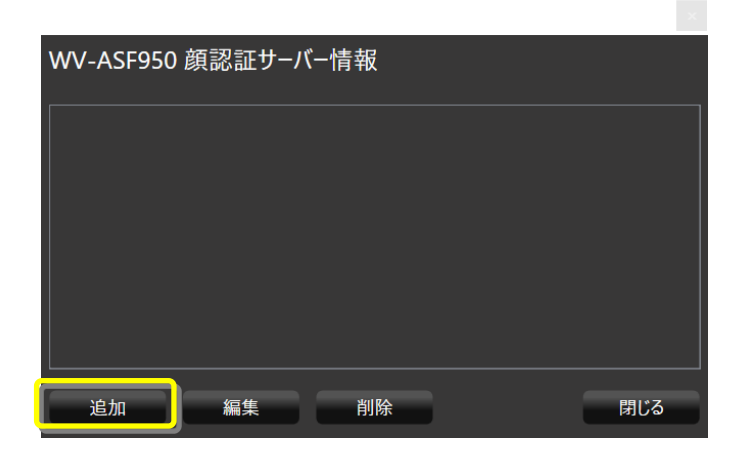

(4) IP アドレスを入力します。

サーバーの SSL を On にしている場合、「SSL」にチェックをします。 サーバー種別は「マスター」にチェックがついていることを確認します。 設定後、「追加」ボタンをクリックします。

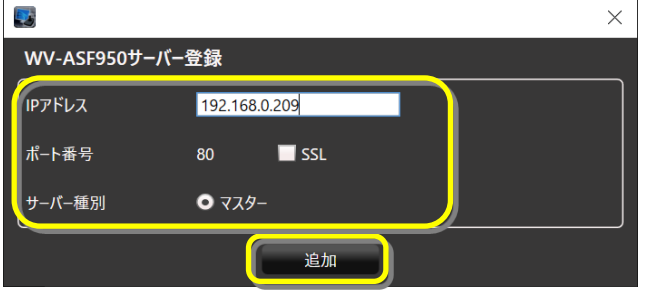

顔認証サーバー情報に登録したマスターサーバーが追加され「状態[OK]」が表示されることを確認します。

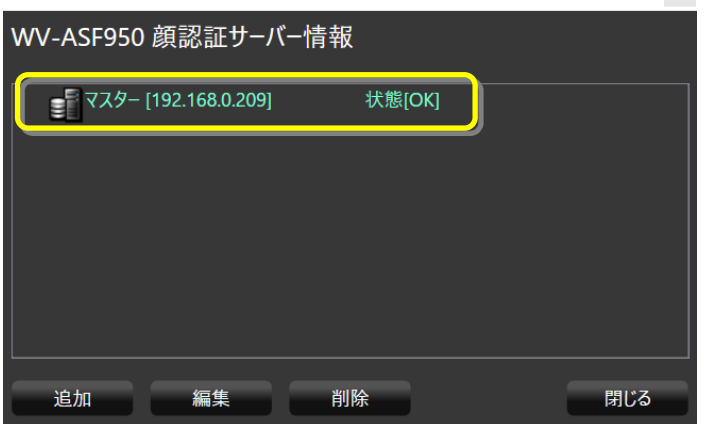

「状態[OK]」 にならない場合は、IP アドレスが正しいか、ネットワーク機器に、顔認証サーバーのサービスプロセス が起動しているかを確認してください。

(5) 他のマスターサーバーやスレーブサーバーがある場合、(3)-(4)の手順でサーバーを追加します。スレーブサーバーを 追加する場合、マスターサーバーを選択した状態で「追加」ボタンをクリックします。